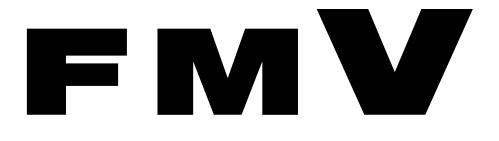

FMV- J5210FA

# 取扱説明書 このたびは弊社の製品をお買い上げいただき、誠にありがとうございます。

B6FH-7101-01

このたびは弊社の製品をお買い上げいただき、誠にありがとうございます。 本書では次の項目を説明しています。

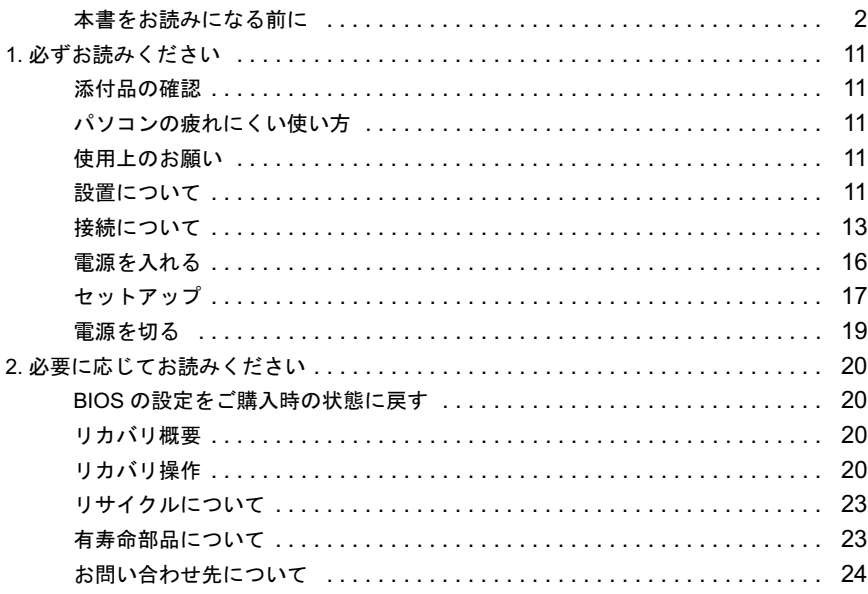

# **ハいて** ......................<br>FMVマニュアルについて

機器の取り付け、ソフトウェア、トラブルシューティング、およびカスタムメイドオプション などの内容は、富士通パソコン情報サイト「FMWORLD.NET」内にある、FMVマニュアルの ページ (<http://www.fmworld.net/biz/fmv/support/fmvmanual/>) に記載されています。

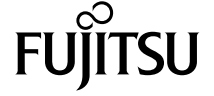

# <span id="page-1-0"></span>本書をお読みになる前に

# 安全にお使いいただくために

このマニュアルには、本製品を安全に正しくお使いいただくための重要な情報が記載されています。 本製品をお使いになる前に、このマニュアルを熟読してください。特に、「安全上のご注意」をよくお読みになり、理解されたうえで本製品をお使いください。 また、このマニュアルは、本製品の使用中にいつでもご覧になれるよう大切に保管してください。

### 保証書について

- ・ 保証書は、必ず必要事項を記入し、内容をよくお読みください。その後、大切に保管してください。
- ・ 修理を依頼される場合には、必ず保証書をご用意ください。 ・ 保証期間内に、正常な使用状態で故障した場合は、無料で修理いたします。
- ・ 保証期間内でも、保証書の提示がない場合や、天災あるいは無理な使用による故障の場合などには、有料での修理となります。ご注意ください(詳しく は、保証書をご覧ください)。
- ・ 修理後は、本製品の内容が修理前とは異なり、ご購入時の状態や、何も入っていない状態になっている場合があります。大切なデータは、フロッピーディ スクなどに複写して、保管しておいてください。
- ・ 本製品の補修用性能部品(製品の機能を維持するために必要な部品)の保有期間は、製造終了後 5 年です。

#### 使用許諾契約書

富士通株式会社(以下弊社といいます)では、本製品にインストール、もしくは添付されているソフトウェア(以下本ソフトウェアといいます)をご使用 いただく権利をお客様に対して許諾するにあたり、下記「ソフトウェアの使用条件」にご同意いただくことを使用の条件とさせていただいております。 なお、お客様が本ソフトウェアのご使用を開始された時点で、本契約にご同意いただいたものといたしますので、本ソフトウェアをご使用いただく前に必<br>ず下記「ソフトウェアの使用条件」をお読みいただきますようお願い申し上げます。ただし、本ソフトウェアのうちの一部ソフトウェアに別途の「使用条 件」もしくは「使用許諾契約書」等が添付されている場合は、本契約に優先して適用されますので、ご注意ください。

#### ソフトウェアの使用条件

- 1. 本ソフトウェアの使用および著作権
- お客様は、本ソフトウェアを、日本国内において本製品でのみ使用できます。なお、お客様は本製品のご購入により、本ソフトウェアの使用権のみを 得るものであり、本ソフトウェアの著作権は引き続き弊社または開発元である第三者に帰属するものとします。 2. バックアップ
- お客様は、本ソフトウェアにつきまして、1 部の予備用(バックアップ)媒体を作成することができます。
- 3. 本ソフトウェアの別ソフトウェアへの組み込み 本ソフトウェアが、別のソフトウェアに組み込んで使用されることを予定した製品である場合には、お客様はマニュアル等記載の要領に従って、本ソ フトウェアの全部または一部を別のソフトウェアに組み込んで使用することができます。
- 4. 複製

(1) 本ソフトウェアの複製は、上記「2.」および「3.」の場合に限定されるものとします。 本ソフトウェアが組み込まれた別のソフトウェアについては、マニュアル等で弊社が複製を許諾していない限り、予備用(バックアップ)媒体以 外には複製は行わないでください。

ただし、本ソフトウェアに複製防止処理がほどこしてある場合には、複製できません。 (2) 前号によりお客様が本ソフトウェアを複製する場合、本ソフトウェアに付されている著作権表示を、変更、削除、隠蔽等しないでください。 5. 第三者への譲渡

お客様が本ソフトウェア(本製品に添付されている媒体、マニュアルならびに予備用バックアップ媒体を含みます)を第三者へ譲渡する場合には、本 ソフトウェアがインストールされたパソコンとともに本ソフトウェアのすべてを譲渡することとします。なお、お客様は、本製品に添付されている媒 体を本製品とは別に第三者へ譲渡することはできません。

- 6. 改造等
- お客様は、本ソフトウェアを改造したり、あるいは、逆コンパイル、逆アセンブルをともなうリバースエンジニアリングを行うことはできません。 7. 保証の範囲
	- (1) 弊社は、本ソフトウェアとマニュアル等との不一致がある場合、本製品をご購入いただいた日から 90 日以内に限り、お申し出をいただければ当 。<br>該不一致の修正に関して弊社が必要と判断した情報を提供いたします。 また、本ソフトウェアの記録媒体等に物理<sup>的</sup>な欠陥(破損等)等がある場合、本製品をご購入いただいた日から <sup>1</sup>ヶ月以内に限り、不良品と良<sup>品</sup> との交換に応じるものとします
		- (2) 弊社は、前号に基づき負担する責任以外の、本ソフトウェアの使用または使用不能から生じるいかなる損害(逸失利益、事業の中断、事業情報の 喪失その他の金銭的損害を含みますが、これに限られないものとします)に関しても、一切責任を負いません。たとえ、弊社がそのような損害の 可能性について知らされていた場合も同様とします。
	- (3) 本ソフトウェアに第三者が開発したソフトウェアが含まれている場合においても、第三者が開発したソフトウェアに関する保証は、弊社が行う上 記(1)の範囲に限られ、開発元である第三者は本ソフトウェアに関する一切の保証を行いません。
- 

8. ハイセイフティ<br>- 本ソフトウェアは、 一般事務用、パーソナル用、家庭用などの一般的用途を想定したものであり、ハイセイフティ用途での使用を想定して設計・製造 されたものではありません。お客様は、当該ハイセイフティ用途に要する安全性を確保する措置を施すことなく、本ソフトウェアを使用しないものと します。ハイセイフティ用途とは、下記の例のような、極めて高度な安全性が要求され、仮に当該安全性が確保されない場合、直接生命・身体に対す る重大な危険性を伴う用途をいいます。 記

原子力核制御、航空機飛行制御、航空交通管制、大量輸送運行制御、生命維持、兵器発射制御など

富士通株式会社

# マイクロソフト製品サービスパック

Microsoft® Windows® をご利用のお客様がより安定したシステムを運用していく上で、マイクロソフト社はサービスパックを提供しております (http:// www.microsoft.com/japan/)。

お客様は、最新のサービスパックをご利用いただくことにより、その時点でマイクロソフト社が提供する Microsoft® Windows® にて最も安定したシステムを 構築できます。

したがいまして、当社としては、最新のサービスパックをご利用いただくことを基本的には推奨いたします。

ただし、お客様の環境によっては、サービスパック適用により予期せぬ不具合が発生する場合もありますので、ご利用前にはサービスパックの Readme.txt を必ずご確認ください。

また、万一、インストールに失敗したことを考慮し、システムのバックアップを取ることを推奨いたします。

# データのバックアップについて

本製品に記録されたデータ(基本ソフト、アプリケーションソフトも含む)の保全については、お客様ご自身でバックアップなどの必要な対策を行ってくだ<br>さい。また、修理を依頼される場合も、データの保全については保証されませんので、事前にお客様ご自身でバックアップなどの必要な対策を行ってください。 データが失われた場合でも、保証書の記載事項以外は、弊社ではいかなる理由においても、それに伴う損害やデータの保全・修復などの責任を一切負いか ねますのでご了承ください。

# 添付の CD-ROM などは大切に保管してください

これらのディスクは、本パソコンに入っているソフトウェアをご購入時と同じ状態に戻すときに必要です。

#### 本製品のハイセイフティ用途での使用について

本製品は、一般事務用、パーソナル用、家庭用、通常の産業用などの一般的用途を想定したものであり、ハイセイフティ用途での使用を想定して設計・製 造されたものではありません。

お客様は、当該ハイセイフティ用途に要する安全性を確保する措置を施すことなく、本製品を使用しないでください。

ハイセイフティ用途とは、以下の例のような、極めて高度な安全性が要求され、仮に当該安全性が確保されない場合、直接生命・身体に対する重大な危険 性を伴う用途をいいます。 ・ 原子力施設における核反応制御、航空機自動飛行制御、航空交通管制、大量輸送システムにおける運行制御、生命維持のための医療用機器、兵器システ

ムにおけるミサイル発射制御など

#### 注 意

本製品は、情報処理装置等電波障害自主規制協議会(VCCI)の基準に基づくクラス B 情報技術装置です。本製品は、家庭環境で使用することを目的として いますが、本製品がラジオやテレビジョン受信機に近接して使用されると、受信障害を引き起こすことがあります。 本製品は、マニュアルに従って正しい取り扱いをしてください。

本製品の使用環境は、温度 5 ~ 35 ℃/湿度 20 ~ 80%RH(動作時)、温度 -10 ~ 60 ℃/湿度 20 ~ 80%RH(非動作時)です(ただし、動作時、非動作時と も結露しないこと)。

本製品は、国内での使用を前提に作られています。海外での使用につきましては、お客様の責任で行っていただくようお願いいたします。

本製品は日本国内仕様であり、海外での保守サービスおよび技術サポートは行っておりません。

本製品には、"外国為替及び外国貿易法"に基づく特定<sup>貨</sup>物が含まれています。したがって、本製品を<sup>輸</sup>出する場合には、同法に基づく許可が必要となる場 合があります。

本製品は、落雷などによる電源の瞬時電圧低下に対し不都合が生じることがあります。電源の瞬時電圧低下対策としては、交流無停電電源装置などを使用 されることをお勧めします (社団法人電子情報技術産業協会のパーソナルコンピュータの瞬時電圧低下対策ガイドラインに基づく表示)

本製品は、社団法人電子情報技術産業協会が定める高調波ガイドラインの適合品です。

当社は、国際エネルギースタープログラムの参加事業者として本製品が国際エネルギースタープログラムの対象製品に関する基準を満たしてい ると判断します。 energy

本製品の構成部品(プリント基板、CD-ROMドライブ、ハードディスクなど)には、微量の重金属(鈴、クロム)や化学物質(アンチモン、シアン)が含 有されています。

#### エネルギー消費のお知らせ

- エネルギー消費のお知らせ<br>■定格雷流 : 最大 6.5A( アウトレット最大 3A を含む)
- 電源 OFF 時の消費電力:5W 以下<sup>注</sup>

■ 电25 UT ETの2円員 电2J . 5W 2ST<br>(電源 OFF 時のエネルギー消費を回避するには、AC ケーブルの電源プラグをコンセントから抜いてください)

- ■動作時の最大消費電力、通常消費電力
	- ・ 最大消費電力:約 220W
	- ・ 通常消費電力:約 70W
	- (ご使用になる機器構成により値は変動します)

注:ディスプレイの電源をアウトレットから供給しない場合の電力値です。

# 警告表示について

#### ■警告表示

このマニュアルでは、いろいろな絵表示を使っています。これは本製品を安全に正しくお使いいただき、あなたや他の人々に 加えられるおそれのある危害や損害を、未然に防止するための目印となるものです。その表示と意味は次のようになっていま 。<br>……<br>す。内容をよくご理解のうえ、お読みください。

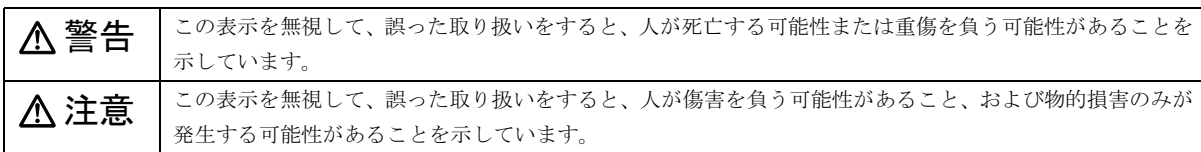

また、危害や損害の内容がどのようなものかを示すために、上記の絵表示と同時に次の記号を使っています。

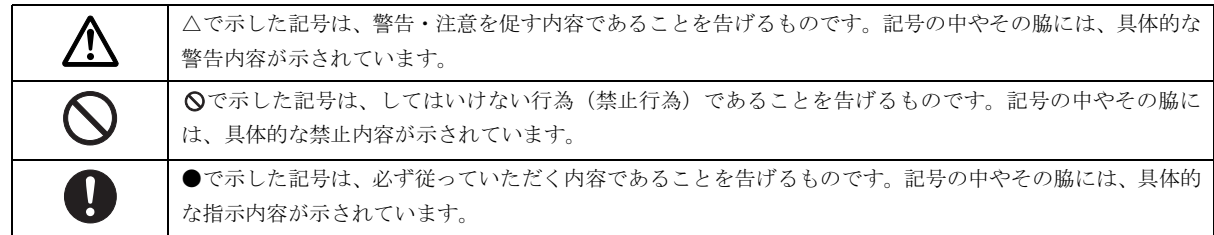

# 安全上のご注意

本製品を安全に正しくお使いいただくための重要な情報が記載されています。本製品をお使いになる前に、必ずお読みになり、 正しく安全に、大切に取り扱ってください。

また、本製品をお使いになるときは、マニュアルをよくお読みになり、正しくお使いください。

# ■電源・電圧・接続について

# ∧ 警告

● 電源プラグをコンセントに差し込む前に、必ずアース線をコンセントのアースネジへ接続してください。  $\mathbf{\bot}$ 

安全のため、電源プラグにはアース線がついています。アース接続しないで使用すると、万一漏電した場合に、感 電の原因となります。

アースネジ付のコンセントが利用できない場合は、「富士通パーソナル製品に関するお問合せ窓口」、またはご購入 元にご相談ください。

電源ケーブルを抜くときは、先に電源プラグを抜いてからアース線を外してください。

- アース線はガス管には絶対に接続しないでください。
	- 火災の原因となります。
- 電源プラグは、壁のコンセント (AC100V) に直接かつ確実に接続してください。 また、タコ足配線をしないでください。 感電・火災の原因となります。
- 添付もしくは指定された以外の電源ケーブルを本製品に使ったり、本製品に添付の電源ケーブルを他の製品に使っ  $\infty$ たりしないでください。 火災・感電の原因となります。
	- 濡れた手で電源プラグを抜き差ししないでください。 感電の原因となります。
	- AC アダプタの電源プラグに、ドライバーなどの金属を近づけないでください。 火災・感電の原因となります。
- AC アダプタの本体やケーブル、電源ケーブル、電源プラグが傷ついている場合は使用しないでください。  $\bm{\mathsf{O}}$ 感電・火災の原因となります。
- 電源ケーブルを傷つけたり、加工したりしないでください。  $\boldsymbol{\mathsf{C}}$ 重いものを載せたり、引っ張ったり、無理に曲げたり、ねじったり、加熱したりすると電源ケーブルを傷め、感 電・火災の原因となります。 修理は、「富士通ハードウェア修理相談センター」、またはご購入元にご連絡ください。
	- AC アダプタや電源プラグはコンセントから定期的に抜いて、コンセントとの接続部分のほこりやゴミを乾いた布 でよくふき取ってください。 ほこりがたまったままの状態で使用すると感電・火災の原因となります。
- 本体カバーを外した状態で電源プラグをコンセントに差し込んだり、電源を入れたりしないでください。 (X 感電・火災の原因となります。
- 周辺機器の取り付けや取り外しを行うときは、パソコン本体および接続されている機器の電源を切り、電源プラグ 化 をコンセントから抜いたあとに行ってください。 この手順を守らずに作業を行うと、感電・火災または故障の原因となります。
- 雷が鳴り出したときは、落雷の可能性がなくなるまでパソコン本体やケーブル類に触れないでください。ケーブル ᄾ 類の接続作業は、落雷の可能性がなくなるまで行わないでください。 落雷の可能性がある場合は、あらかじめパソコン本体の電源を切り、その後電源コードをコンセントから抜き、 ケーブル類を取り外しておいてください。 落雷による感電、火災の原因となります。
- ▶ 本製品は主電源コンセントの近くに設置し、遮断装置(電源プラグ)へ容易に手が届くようにしてください。 万一、機器から発熱や煙、異臭や異音がするなどの異常が発生したときは、ただちに機器本体の電源プラグをコン セントから抜いてください。 その後、異常な現象がなくなるのを確認して、「富士通ハードウェア修理相談センター」、またはご購入元にご連絡 ください。お客様自身による修理は危険ですから絶対におやめください。 異常状態のまま使用すると、感電・火災の原因となります。
- 電源プラグを抜くときは電源ケーブルを引っ張らず、必ず電源プラグを持って抜いてください。 ヘ 電源ケーブルを引っ張ると、電源ケーブルの芯線が露出したり断線したりして、感電・火災の原因となることがあ ります。
	- 電源プラグは、コンセントの奥まで確実に差し込み、不完全な接続状態で使用しないでください。 火災・故障の原因となることがあります。
	- 周辺機器のケーブルは、このマニュアルをよく読み、正しく接続してください。 誤った接続状態でお使いになると、感電・火災の原因となります。また、パソコン本体および周辺機器が故障する 原因となります。
- メモリの取り付けや取り外しを行うときなど、本体カバーをあける場合は、パソコン本体および接続されている機 八 器の電源を切り、電源プラグをコンセントから抜いたあと、しばらく経ってから本体カバーを開けてください。 注意落雷が起きた場合に感電の原因となります。

# 

- 指定外の機器をパソコン本体に接続して電源を取らないでください。  $\bigcirc$ 
	- 火災・故障の原因となることがあります。
- 電源ケーブルを束ねた状態で使用しないでください。  $\bigcirc$ 発熱して、火災の原因となることがあります。

< 警告

● パソコン本体の内部に水などの液体や金属片などの異物が入った場合は、すぐにパソコン本体の電源を切り、電源 Œ プラグをコンセントから抜いてください。 その後、「富士通ハードウェア修理相談センター」、またはご購入元にご連絡ください。

そのまま使用すると、感電・火災の原因となります。 特にお子様のいるご家庭ではご注意ください。

● 本製品を落としたり、カバーなどを破損したときは、パソコン本体の電源を切り、電源プラグをコンセントから抜 Œ いてください。 その後、「富士通ハードウェア修理相談センター」、またはご購入元にご連絡ください。

そのまま使用すると、感電・火災の原因となります。

● 本製品をお客様ご自身で改造しないでください。また、マニュアル等で指示がある場合を除いて分解しないでくだ さい。

感電・火災の原因となります。修理や点検などが必要な場合は、「富士通ハードウェア修理相談センター」、または ご購入元にご連絡ください。

● 開口部 (通風孔など) から内部に金属類や燃えやすいものなどの異物を差し込んだり、落とし込んだりしないでく ださい。

感電・火災の原因となります。

- 取り外したカバー、キャップ、ネジなどの部品は、小さなお子様の手の届かないところに置いてください。 O 誤って飲み込むと窒息の原因となります。万一、飲み込んだ場合は、すぐに医師に相談してください。
- 本製品の上や周りに、花びん・コップなど液体の入ったものを置かないでください。  $\bigcirc$ 水などの液体が本製品の内部に入って、感電・火災の原因となります。
- 本製品を調理台や加湿器のそば、ほこりの多い場所などで使用したり、置いたりしないでください。  $\overline{\mathsf{O}}$ 感電・火災の原因となることがあります。
- 本製品を風呂場やシャワー室など、水のかかるおそれのある場所で使用したり、置いたりしないでください。  $\bigcircledR$ 感電・火災の原因となります。
- 本製品を風通しの悪い場所、火気のある場所、引火性ガスの発生する場所で使用したり、置いたりしないでくださ  $\bigcirc$ い。

火災の原因となります。

- 本パソコンの内部に搭載されているリチウム雷池には触らないでください。 取り扱いを誤ると、人体に影響を及ぼすおそれがあります。 リチウム電池はご自身で交換せずに、「富士通ハードウェア修理相談センター」にご相談ください。
- 振動している場所や傾いたところなどの不安定な場所に置かないでください。  $\bigcirc$ 注意本製品が倒れたり、落下して、けがの原因となります。

# < 注意

T

- 本製品の上に重いものを置かないでください。  $\infty$ 故障・けがの原因となります。
- 使用中のパソコン本体や AC アダプタを布などでおおったり、包んだりしないでください。設置の際はパソコン本  $\bm{\mathsf{O}}$ 体と壁の間に 10cm 以上のすき間をあけ、通気孔などの開口部をふさがないでください。また、通気孔が目詰まり しないように、掃除機などで定期的にほこりを取ってください。 内部に熱がこもり、火災の原因となることがあります。
- 本製品を直射日光があたる場所、閉めきった自動車内、ストーブのような暖房器具のそばで使用したり、置いたり しないでください。

感電・火災の原因となることがあります。また、破損や故障の原因となることがあります。

● フロッピーディスクや CD などのトレイやスロット、LAN のコネクタなど、本製品の開口部に、手や指を入れない Á でください。

けが・感電の原因となることがあります。

- 周辺機器などの取り付け、取り外しを行う際は、指定された場所以外のネジは外さないでください。
	- 指定された場所以外のネジを外すと、けがをするおそれがあります。また、故障の原因となることがあります。

 パソコン本体内部の突起物、および指定されたスイッチ以外には、手を触れないでください。 けがをするおそれがあります。また、故障の原因となることがあります。

# ■レーザーの安全性について

#### □CD-ROM ドライブの注意

本製品に搭載されている CD-ROM ドライブは、レーザーを使用しています。

#### □クラス 1 レーザー製品

 $\mathbb{C}$ 

CD-ROM ドライブは、クラス 1 レーザー製品について規定している米国の保健福祉省連邦規則 (DHHS 21 CFR) Subchapter J に準拠しています。

また、クラス 1 レーザー製品の国際規格である (IEC 60825-1:2001)、CENELEC 規格 (EN 60825-1:1994 + A2:2001 + A1: 。<br>2002)および、JIS 規格(JISC6802:1997)に準拠しています。

ください。

 本製品は、レーザー光線を装置カバーで遮断する安全な構造になっていますが、次のことにご注意ください。 ・光源部を見ないでください。 CD-ROM ドライブのレーザー光の光源部を直接見ないでください。 また、万一の故障で装置カバーが破損してレーザー光線が装置外にもれた場合は、レーザー光線を覗きこまないで

レーザー光線が直接目に照射されると、視力障害の原因となります。

● お客様自身で分解したり、修理・改造しないでください。 レーザー光線が装置外にもれて目に照射されると、視力障害の原因となります。

#### ■その他  $\mathbf{r}$

# ∧ 警告

- 梱包に使用している袋類は、お子様の手の届くところに置かないでください。 口に入れたり、頭にかぶったりすると、窒息の原因となります。
- 本製品をご使用になる場合には、部屋を明るくして、画面からできるだけ離れてください。 お使いになる方の体質や体調によっては、強い光の刺激を受けたり、点滅の繰り返しによって一時的な筋肉のけい れんや意識の喪失などの症状を起こす場合がありますので、ご注意ください。過去にこのような症状を起こしたこ とがある場合は、事前に医師に相談してください。 また、本製品をご使用中にこのような症状を発症した場合には、すぐに本製品の使用を中止し、医師の診断を受け てください。
- パソコン本体や AC アダプタの温度が高くなる場所に長時間直接触れて使用しないでください。 低温やけどの原因になります。

# 

- 本製品をお使いになる場合は、次のことに注意し、長時間使い続けるときは1時間に 10 ~ 15 分の休憩時間や休憩 時間の間の小休止を取るようにしてください。 本製品を長時間使い続けると、目の疲れや首・肩・腰の痛みなどを感じる原因となることがあります。画面を長時 間見続けると、「近視」「ドライアイ」等の目の傷害の原因となることがあります。 ・画面の位置や角度、明るさなどを見やすいように調節する。 ・なるべく画面を下向きに見るように調整し、意識的にまばたきをする。場合によっては目薬をさす。 ・背もたれのあるいすに深く腰かけ、背筋を伸ばす。 ・いすの高さを、足の裏全体がつく高さに調節する。 ・手首や腕、ひじは机やいすのひじかけなどで支えるようにする。
	- ・キーボードやマウスは、ひじの角度が 90 度以上になるように使用する。
	- 本製品を移動する場合は、電源プラグをコンセントから抜いてください。また、接続ケーブルなども外してくださ い。作業は足元に十分注意して行ってください。 電源ケーブルが傷つき、感電・火災の原因となったり、本製品が落下したり倒れたりして、けがの原因となること があります。
	- 本製品を長期間使用しないときは、安全のため電源プラグをコンセントから抜いてください。 火災の原因となることがあります。
		- ヘッドホンやイヤホンをご使用になるときは、音量を上げすぎないでください。 耳を刺激するような大きな音量で聞くと、聴力に悪い影響を与える原因となることがあります。

● 電源を入れたり切ったりする前には音量を最小にしておいてください。また、ヘッドホンやイヤホンをしたまま、  $\mathbf{u}$ 電源を入れたり切ったりしないでください。 突然大きな音や刺激音が出て、聴力に悪い影響を与える原因となることがあります。

# 本書の表記

# ■電源プラグとコンセント形状の表記について

本パソコンに添付されている電源ケーブルの電源プラグは「平行 2 極接地極付プラグ」です。接続先のコンセントには「平行 2 極接地極付プラグ (125V15A) 用コンセント」または「平行 2 極接地用口出線付プラグ (125V15A) 用コンセント」をご利用 ください。

「平行 2 極接地用口出線付プラグ (125V15A) 用コンセント」をご利用の場合は、添付の「平行 2 極接地用口出線付変換プラグ (2P 変換プラグ)」を取り付けてください。

2P 変換プラグのアース接続を外す場合は、必ず電源プラグを電源から切り離してから行ってください。

※「接地用口出し線」とはアース線、「接地極」とはアースネジのことです。

本文中では、次のように略して表記します。

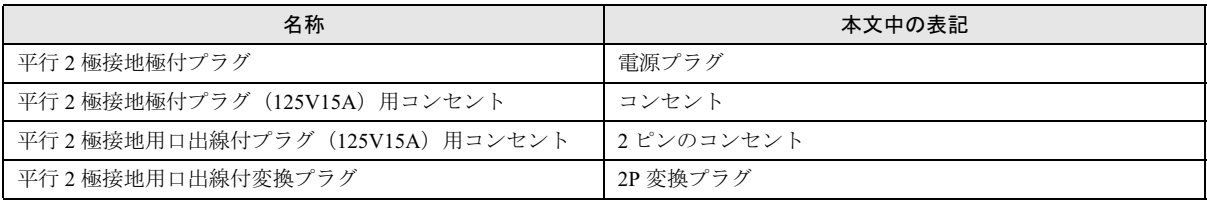

-<br>平行 2 極接地付プラグ(125V15A)用 平行<sup>2</sup> 極接地極付プラグ 平行 <sup>2</sup> 極接地用口出線付変換プラグ

平行 2 極接地用口出線付プラグ(125V15A)用 コンセント

8

#### ■本文中の記号

本文中に記載されている記号には、次のような意味があります。

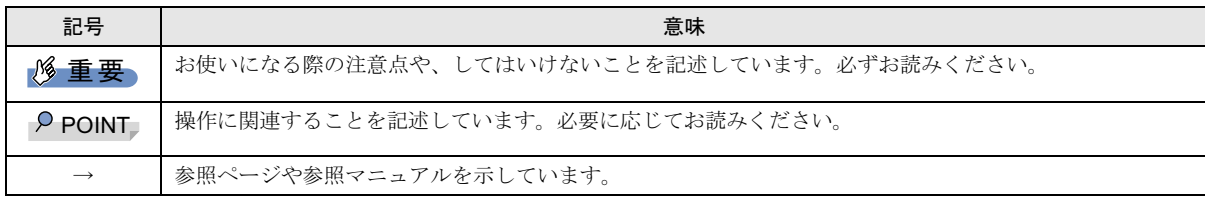

# ■キーの表記と操作方法

本文中のキーの表記は、キーボードに書かれているすべての文字を記述するのではなく、説明に必要な文字を次のように記述 しています。

#### 例:【Ctrl】キー、【Enter】キー、【→】キーなど

また、複数のキーを同時に押す場合には、次のように「+」でつないで表記しています。

#### 例:【Ctrl】+【F3】キー、【Shift】+【↑】キーなど

#### ■コマンド入力 (キー入力)

本文中では、コマンド入力を次のように表記しています。

# diskcopy a: a:

 $\uparrow$   $\uparrow$ 

・↑の箇所のように文字間隔を空けて表記している部分は、【Space】キーを 1 回押してください。

また、上記のようなコマンド入力を英小文字で表記していますが、英大文字で入力してもかまいません。

・CD-ROM ドライブのドライブ名を、[CD-ROM ドライブ]で表記しています。入力の際は、お使いの環境に合わせて、ドラ イブ名を入力してください。

例: [CD-ROM ドライブ]:¥setup.exe

#### ■連続する操作の表記

本文中の操作手順において、連続する操作手順を、「→」でつなげて記述しています。

 例:「スタート」ボタンをクリックし、「すべてのプログラム」をポイントし、「アクセサリ」をクリックする操作 ↓

「スタート」ボタン→「すべてのプログラム」→「アクセサリ」の順にクリックします。

#### ■BIOS セットアップの表記

本文中の BIOS 設定手順において、各メニューやサブメニューまたは項目を、「-」(ハイフン)でつなげて記述する場合があり ます。

例:「Security」メニューの「Password on Boot」の項目を「Disabled」に設定します。

 $\downarrow$ 

**「Security」 - 「Password on Boot」: Disabled** 

#### ■画面例およびイラストについて

表記されている画面およびイラストは一例です。お使いの機種やモデルによって、実際に表示される画面やイラスト、および ファイル名などが異なることがあります。また、このマニュアルに表記されているイラストは説明の都合上、本来接続されて いるケーブル類を省略していることがあります。

#### ■カスタムメイドオプションについて

本文中の説明は、すべて標準仕様に基づいて記載されています。

そのため、カスタムメイドで選択のオプションを取り付けている場合、メモリ容量などの記載が異なります。ご了承ください。 ■製品の呼び方

本文中の製品名称を、次のように略して表記します。

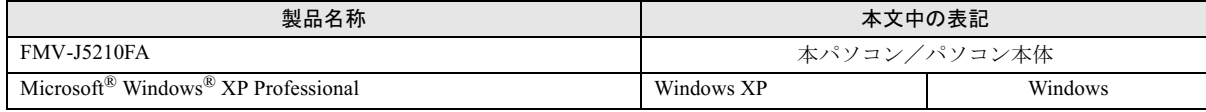

#### ■お問い合わせ先/URL

本文中に記載されているお問い合わせ先やインターネットの URL アドレスは 2005 年 11 月現在のものです。変更されている場 合は、「富士通パーソナル製品に関するお問合せ窓口」へお問い合わせください(→ [P.24](#page-23-0))。

# 警告ラベル/注意ラベル

本製品には警告ラベルおよび注意ラベルが貼ってあります。 警告ラベルや注意ラベルは、絶対にはがしたり、汚したりしないでください。

# <span id="page-9-0"></span>FMV マニュアルの参照

機器の取り付け、ソフトウェア、トラブルシューティングおよびカスタムメイドオプションなどの内容は、富士通パソコン情 報サイト「FMWORLD.NET」内にある、FMV マニュアルのページ(<http://www.fmworld.net/biz/fmv/support/fmvmanual/>)に記載 されています。

# 商標および著作権について

Microsoft、Windows は、米国 Microsoft Corporation の米国およびその他の国における登録商標または商標です。 その他の各製品名は、各社の商標、または登録商標です。 その他の各製品は、各社の著作物です。その他の各製品は、各社の著作物です。

All Rights Reserved, Copyright© FUJITSU LIMITED 2005 画面の使用に際して米国画面の使用に際して米国 Microsoft Corporation の許諾を得ています。

# <span id="page-10-3"></span>1. 必ずお読みください

# <span id="page-10-0"></span>添付品の確認

『添付品一覧』をご覧になり、添付品をご確認ください。 足りない部品などがあった場合は、できるだけ早く、ご購入 元にご連絡ください。

# <span id="page-10-4"></span>パソコンの疲れにくい使い方

パソコン作業を続けていると、目が疲れ、首や肩が痛くなり、 腰が痛くなることがあります。その主な原因は、長い時間同 じ姿勢でいることや、近い距離で画面やキーボードを見続け ることです。パソコンをお使いの際は疲労に注意し、適切な 環境で作業してください。

- ●ブラインドやカーテンで、外光が直接目に入ったり画面に 映り込んだりしないようにする。
- ●目は画面から 40cm 以上離し、画面の高さは水平より下に なるようにする。
- ●作業中は、1 時間に 10分~15分程度の休憩をとる。
- ●肘かけや背もたれのついた椅子を使用し、座面の高さを調 節する。

●パソコンの周りや足元には、十分なスペースを確保する。 パソコンをお使いになるときの姿勢や環境について、さらに 詳しい説明がFMVマニュアルのページ (→[P.10](#page-9-0))の『ハード ウェアガイド』-「ハードウェア」-「パソコンの疲れにく い使い方」に記載されています。あわせてご覧ください。

# PPOINT

▶ 富士通では、独立行政法人産業医学総合研究所の研究 に協力し、その成果が「パソコン利用のアクション・ チェックポイント」としてまとめられています。 詳しくは、富士通ホームページ([http://design.fujitsu.com/](http://design.fujitsu.com/jp/universal/ergo/vdt/) [jp/universal/ergo/vdt/](http://design.fujitsu.com/jp/universal/ergo/vdt/))の解説をご覧ください。

# <span id="page-10-2"></span>使用上のお願い

●

- ●周辺機器は、弊社純正品をお使いください。
- ●本製品は昼夜連続動作(24 時間動作)を目的に設計されて いません。ご使用にならないときは電源を切ってください。

# 落雷のおそれがあるときの注意

雷が鳴り出した時は、落雷の可能性がなくなるまでパソコン 本体やケーブル類、およびそれらにつながる機器に触れない でください。

落雷の可能性がある場合は、パソコンの電源スイッチを切る だけでなく、すべてのケーブル類を抜いておいてください。 また、安全のため、避雷器の設置をお勧めします。

落雷には、直撃雷と誘導雷の 2 種類ありますが、パソコンの 故障は主に誘導雷によって起こります。雷により周囲に強力 な電磁場ができると発生し、電線や電話線などから侵入する のが誘導雷です。パソコンの場合、電源ケーブル、外部機器 との接続ケーブル、LAN ケーブルなどからの誘導雷の侵入が 考えられます。誘導雷を防ぐにはケーブル類を抜くなどの対 策が必要です。

直撃雷は避雷針によって雷を誘導して対象物を保護できます が、避雷器の許容値を超えた非常に大きな雷を受けた場合に は、避雷器を用いても本製品を保護できないことがあります ので、ご了承ください。

場合によっては、パソコン本体だけでなく、周辺機器などが 故障することもあります。落雷によるパソコン本体の故障は、 保証期間内でも有償修理となります。故障の状況によっては、 修理費用が高額になることもあるので、ご注意ください。

# <span id="page-10-1"></span>設置について

本パソコンの設置場所、設置方法を説明します。

# 使用および設置に適さない場所

本パソコンを設置する場合は、次の場所は避けてください。 ●

- ●湿気やほこり、油煙の多い場所
- ●通気性の悪い場所
- ●火気のある場所
- ●風呂場、シャワー室などの水のかかる場所
- ●直射日光の当たる場所や、暖房器具の近くなど、高温にな る場所
- ●電源ケーブルなどのケーブルが足にひっかかる場所
- ●テレビやスピーカーの近くなど、強い磁界が発生する場所
- ●振動の激しい場所や傾いた場所など、不安定な場所
- ●車、飛行機、船など、輸送機器への設置
- ●極端に高温または低温になる場所
- ●腐食性ガス (温泉から出る硫黄ガスなど) が出る場所
- ●結露する場所

# POINT

- 本製品の使用環境は温度5~35℃/湿度20~80%RH (動作時)、温度-10~60℃/湿度20~80%RH(非動作 時)です。
- 結露は、空気中の水分が水滴になる現象です。温度の 低い場所(クーラーの効いた場所、寒い屋外など)か ら、温度の高い場所(暖かい室内、炎天下の屋外な ど)へ移動した時に起こります。結露が発生すると故 障の原因となりますので、ご注意ください。
- ▶ 本製品のそばで喫煙すると、タバコのヤニや煙がパソ コンの内部に入り、CPUファンなどの機能を低下させ る可能性がありますので、ご注意ください。

本パソコンは次のように設置してください。

パソコン本体は次の図のように縦置き、または横置きにする ことができます。設置の際は、パソコン本体背面や上面、側 面にある通風孔をふさがないように注意してください。特に 横置きする場合は、パソコン本体に載せるディスプレイが、 パソコン本体の通風孔をふさがないように注意してくださ い。

# ■縦置き

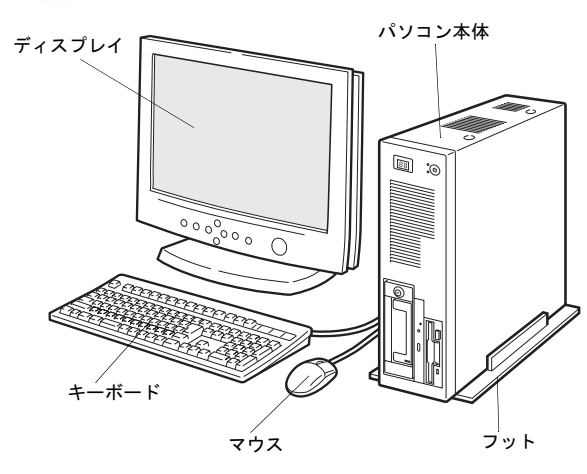

# ■横置き

19kg 以下のディスプレイのみパソコン本体の上に載せるこ とができます。

ディスプレイ パソコン本体 T Ď キーボードマウス

# 縦置きに設置する

1 パソコン本体のネジを外し、外したネジの位置にフット を取り付けます。

外したネジを使用して、フットを固定します。

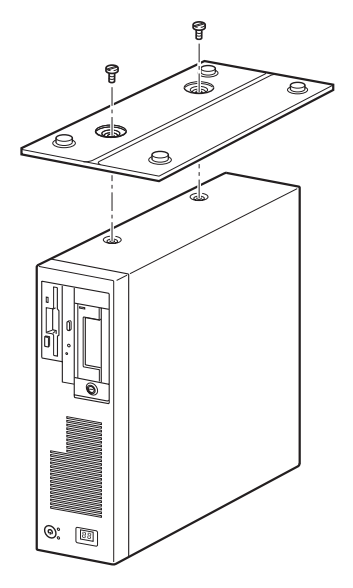

# 横置きに設置する

1 パソコン本体側面の 4 隅と中央に添付のゴム足(5 個)を 取り付けて設置します。

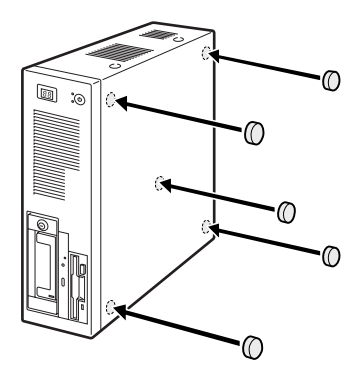

# **POINT**

- ▶ ゴム足を取り付ける場合、縦置きするときのフットに 接触しない位置に取り付けてください。また、パソコ ン本体のゴム足を取り付ける部分は、ほこりなどを拭 き取ってください。
- ▶ ゴム足を取り付けた後にパソコン本体を移動する場 合、ゴム足をひきずらないでください。

これ以降の記述については、縦置きを前提としています。横 置きにする場合は、読み替えてください。

# <span id="page-12-0"></span>接続について

パソコン本体に、ディスプレイ、キーボード、電源ケーブル などを接続します。 警告

- ∧ 警告
	- ディスプレイ、キーボード、マウス、電源ケー ブルの取り付けや取り外しを行う場合は、パソ コン本体および接続されている周辺機器の電 源を切り、電源プラグをコンセントから抜いた 後に行ってください。 感電の原因となります。
- <sub>呼</sub>れよし <sub>何辺</sub><br>があります。 ケーブルの接続は、間違いがないようにしてく ださい。 誤った接続状態でお使いになると、パソコン本 体および周辺機器が故障する原因となること

# < 注意

- 本製品を移動する場合は、電源プラグをコンセ ントから抜いてください。また、接続ケーブル なども外してください。作業は足元に十分注意 して行ってください。 電源ケーブルが傷つき、感電・火災の原因と なったり、本製品が落下したり倒れたりして、 けがの原因となることがあります。
- アウトレットはディスプレイの電源供給専用 です。それ以外の用途には使用しないでくださ い。 火災・故障の原因となることがあります。

# 電源ケーブルについて

本パソコンに添付の電源ケーブルは AC100V 専用です。 AC125V を超える電源線にはつながないでください。AC200V でお使いになる場合は 200V に対応したケーブルをご用意く ださい。

# アウトレットについて

アウトレットには入力電圧と同じ電圧が出力されます。 AC200V 使用時はアウトレットにも同じ電圧が出力されるの で、接続機器(ディスプレイ)にご注意ください。 AC100V 専用の機器を接続すると発煙、発火、機器の故障に つながります。

# <span id="page-12-1"></span>ディスプレイ/キーボード/マウスを接続する

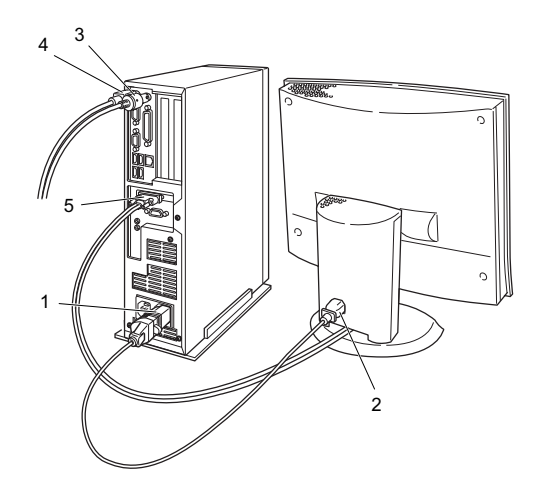

- 1 電源ケーブルをアウトレットに接続します。 ディスプレイの電源ケーブルの片方のプラグに添付の コンセント変換コネクタを取り付けてから、アウトレッ トに接続してください。通常、アウトレットの形状は ディスプレイの電源ケーブルのプラグに合いません。
- 2 電源ケーブルをディスプレイに接続します。 電源ケーブル(ディスプレイ用)の片方のプラグを、ディ スプレイ背面のインレットに接続します。
- 3 マウスを接続します。 マウスケーブルのコネクタに刻印されているマークの 面を右向きにして、マウスコネクタの色とパソコン本体 背面のマウスラベルの色が合うように接続します。

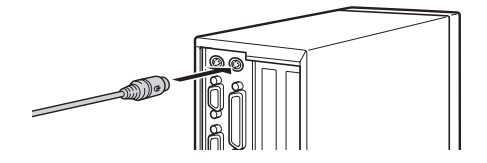

# PPOINT

- ▶ USB マウス (光学式) をお使いになる場合は、パソコ ン本体背面の USB コネクタに接続します。このとき、 コネクタの形を互いに合わせ、まっすぐに差し込んで ください。
- 4 キーボードを接続します。

キーボードケーブルのコネクタに刻印されているマー クの面を右向きにして、キーボードコネクタの色とパソ コン本体背面のキーボードラベルの色が合うように接 続します。

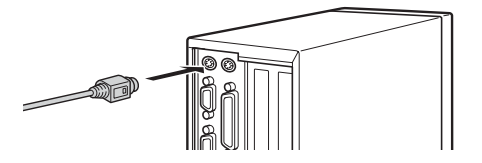

5 ディスプレイケーブルをパソコン本体に接続します。

ケーブルのコネクタを、パソコン本体背面のディスプレ イコネクタに接続して、ケーブルのコネクタのネジを締 めます。

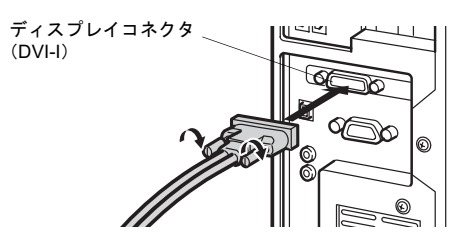

# POINT

- ▶ デュアルリンク対応モニタは使用できませんので、接 続しないでください。
- アナログ RGB 規格のディスプレイケーブルを接続す る場合は、添付のマルチモニタケーブルを接続してく ださい。

1 台のディスプレイを接続する場合は、マルチモニタ ケーブルの D-SUB コネクタ「VGA1」に、ディスプ レイケーブルを接続してください。

複数台のディスプレイを接続する場合は、必ず Windows のセットアップを行ってから、2 台目のディ スプレイを接続してください。セットアップ完了後、 一度電源を切ってから2台目のディスプレイを接続し てください。

マルチモニタケーブルの D-SUB コネクタ「VGA2」 に、ディスプレイケーブルを接続します。

「VGA1」コネクタに接続されたディスプレイがプライ マリディスプレイ、「VGA2」コネクタに接続された ディスプレイがセカンダリディスプレイとなります。

▶ マルチディスプレイで使用する場合以外は、「VGA2」 コネクタへディスプレイケーブルを接続しないでく ださい。

本パソコンが正常に動作しません。

▶ マルチディスプレイで使用する場合、デジタルディス プレイは使用できません。

# シャットダウンユーティリティケーブルの接続

1 シャットダウンユーティリティをご使用の場合は、シャッ トダウンユーティリティ用ケーブルを接続します。 ケーブルを COMRAS コネクタとシリアルコネクタ 1 (RS232C)に接続し、ケーブルのコネクタのネジをしめ ます。

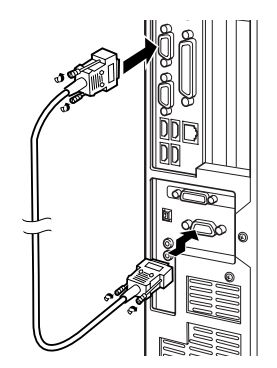

電源ケーブルを接続する 警告

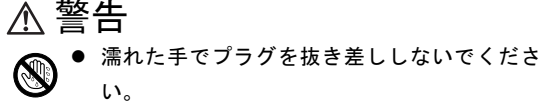

感電の原因となります。

 電源ケーブルを傷つけたり、加工したりしない でください。

> 重いものを載せたり、引っ張ったり、無理に曲 げたり、ねじったり、加熱したりすると電源 ケーブルを傷め、感電・火災の原因となります。 修理は、「富士通ハードウェア修理相談セン ター」、またはご購入元にご連絡ください。

 電源ケーブル、電源プラグが傷ついている場合 は使用しないでください。

感電・火災の原因となります。

● AC アダプタや雷源プラグはコンセントから定 期的に抜いて、コンセントとの接続部分のほこ りやゴミを乾いた布でよくふき取ってくださ い。

ほこりがたまったままの状態で使用すると感 電・火災の原因となります。

電源プラグは、壁のコンセント (AC100V)に 直接かつ確実に接続してください。また、タコ 足配線をしないでください。 感電・火災の原因となります。

 雷が鳴り出したときは、落雷の可能性がなくな るまでパソコン本体やケーブル類に触れない でください。ケーブル類の接続作業は、落雷の 可能性がなくなるまで行わないでください。 落雷の可能性がある場合は、あらかじめパソコ ン本体の電源を切り、その後電源コードをコン セントから抜き、ケーブル類を取り外しておい てください。

落雷による感電、火災の原因となります。

 電源プラグをコンセントに差し込む前に、必ず アース線をコンセントのアースネジへ接続し てください。安全のため、電源プラグにはアー ス線がついています。また、アース接続を外す 場合は、必ず電源プラグを電源から切り離して から行ってください。アース接続しないで使用 すると、万一漏電した場合に、感電の原因とな ります。

注意<br>注意 アースネジ付のコンセントが利用できない場 合は、「富士通パーソナル製品に関するお問合 せ窓口」、またはご購入元にご相談ください。

# **不注意**

● 電源プラグを抜くときは電源ケーブルを引っ 張らず、必ず電源プラグを持って抜いてくださ い。 電源ケーブルを引っ張ると、電源ケーブルの芯 線が露出したり断線したりして、感電・火災の

原因となることがあります。

- 電源プラグは、コンセントの奥まで確実に差し込 み、不完全な接続状態で使用しないでください。 火災・故障の原因となることがあります。
- 本製品を長期間使用しないときは、安全のため 電源プラグをコンセントから抜いてください。 火災の原因となることがあります。

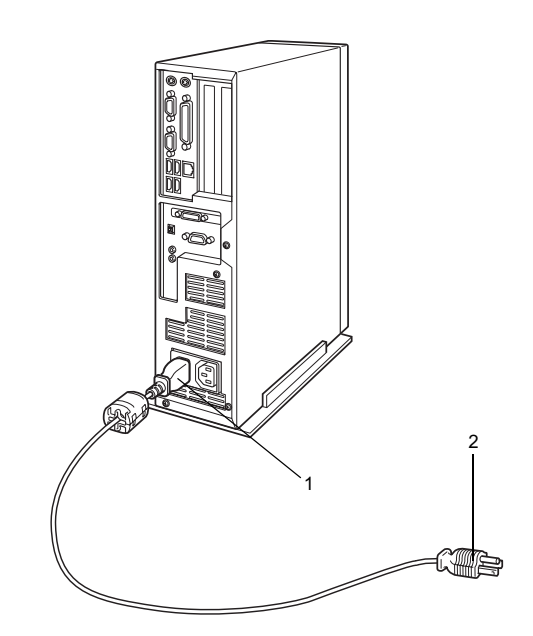

- 1 電源ケーブルに添付のコアを取り付けます。
- 2 電源ケーブルのプラグをパソコン本体背面のインレッ トに接続します。

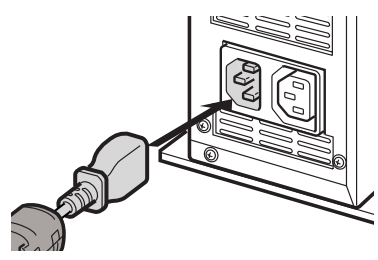

**3** 電源ケーブルの電源プラグをコンセント (AC100V) に 接続します。

電源プラグをコンセントに接続してください。 2ピンのコンセントの場合は、添付の2P変換プラグに付 いているアース線を、アース端子のネジにネジ止めしま す。その後、電源プラグを取り付けた2P変換プラグをコ ンセントに接続してください。また、アース接続を外す 場合は、必ず電源プラグを電源から切り離してから行っ てください。

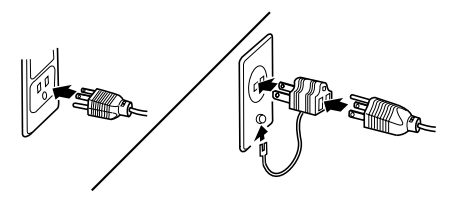

# <span id="page-15-0"></span>電源を入れる

#### 注意事項 ●

- ●ご購入後、初めて電源を入れる場合は、周辺機器の取り付 けなどを行わないでください。
- ●電源ランプは、電源を入れると緑色に点灯します。スタン バイ状態になるとオレンジ色に点灯します。
- パソコン本体の電源を入れる前に、必ずディスプレイが接 続されていることを確認してください。ディスプレイを接 続しないでパソコン本体の電源を入れると、ディスプレイ が認識されず、カーソル、画面が正常に表示されない場合 があります。この場合、アナログディスプレイをお使いの 方は、アナログディスプレイを接続して Windows を終了さ せてから電源を切り、その後電源を入れ直してください。 ●
- ●デジタルディスプレイを直接コンセントに接続してお使 いになる場合、パソコン本体の電源を入れる前に、必ずデ ジタルディスプレイの電源が入っていることを確認して ください。パソコン本体の電源を入れた後にデジタルディ スプレイの電源を入れた場合、画面は表示されません。こ の場合、パソコン本体の電源を切り、その後電源を入れ直 してください。
- ●ディスプレイの電源ケーブルを本パソコンに接続してい る場合、ディスプレイの電源は本パソコンの電源と連動し て入ります。そのため、ディスプレイの電源ボタンは一度 押しておけば、以後操作する必要はありません。 次回からはパソコン本体の電源ボタンを押すだけで電源 が入ります。 ●
- ●画面が中央に表示されない場合は、ディスプレイにあった 周波数が設定されているか確認してください。それでも中 央に表示されない場合は、ディスプレイ側で調整してくだ さい。
- ●電源を入れた後すぐに電源を切る場合は、Windows が起動 してか[ら「電源を切る」\(→](#page-18-0) P.19)に従って電源を切って ください。
- ●電源を切った後すぐに電源を入れる場合は、10 秒以上時間 をあけてください。
- ●画面表示の開始や表示モードが切り替わるとき、一時的に 画面が乱れたり、横線が見えることがあります(Windows の起動・終了画面、省電力モードからの復帰時など)。故 障ではありませんので、そのままお使いください。 ●
- ●電源を入れた後、ディスプレイに「FUJITSU」ロゴが表示 されている間に、本パソコンは、パソコン内部をチェック する「自己診断(POST:Power On Self Test)」を行います。 自己診断 (POST) 中は電源を切らないでください。自己 診断 (POST) の結果、異常があればエラーメッセージが 表示されます。エラーメッセージについては FMV マニュ アルのページ(→ [P.10](#page-9-0))の『ハードウェアガイド』-「BIOS」 をご覧ください。
- ●システム起動時(開封契約時を含む)やシステム終了時、 または AntiVirus のウィンドウが表示される瞬間に、一瞬

帯状に画面が乱れることがあります。故障ではありません ので、そのままお使いください。

- ●周辺機器の取り付けなどのとき、アッパーカバーを取り外 したまま電源を入れないでください。
- ●画面に何も表示されないときは、次のことを確認してくだ さい。
	- ・ディスプレイの電源は入っていますか。
	- ・省電力モードが設定されていませんか。 マウスを動かすか、どれかキーボードのキーを押してく ださい。パソコン本体の電源ランプがオレンジ色に点灯 している場合、ACPI モードの S3 に移行している可能性 があります。電源ボタンを押してください。電源ボタン を押してから 30 秒以上たっても画面に何も表示されな い場合、電源ボタンを 4 秒以上押し続け、電源を一度 切ってください。
	- ・ディスプレイのケーブルは、正しく接続されていますか  $(\rightarrow P.13)$  $(\rightarrow P.13)$  $(\rightarrow P.13)$
	- ・ディスプレイの電源ケーブルは、アウトレットに接続さ れていますか(→ [P.13](#page-12-1))。
	- ・ディスプレイのブライトネス/コントラストボリュー ムは、正しく調節されていますか。ブライトネス/コン トラストボリュームで画面を調節してください。

# 電源の入れ方 注意

# ∧ 注意 電源を入れた状態で持ち運んだり、衝撃や振動 を与えたりしないでください。 故障の原因となります。

- 冬季など本製品が冷えきっているときは、温度 を急激に上げないようにして本製品が十分暖 まってから電源を入れてください。 本製品内部に水滴がつき、故障の原因となるこ とがあります。
- 1 ディスプレイの電源ボタンを押します。 この時点では、画面に何も表示されません。

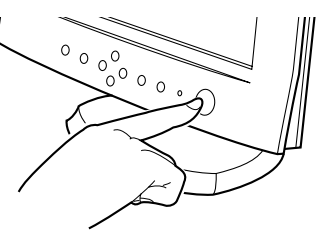

#### 2 パソコン本体の電源ボタンを押します。

ディスプレイとパソコン本体の電源ランプが緑色に点 灯します。

電源が入ると、ディスプレイに「FUJITSU」ロゴが表示 され、その後システムが起動します。

ご購入後、初めて電源を入れると、Windows のセット アップ画面が表示されます。その場合は[、「セットアッ](#page-16-0) [プ」\(→](#page-16-0) P.17)をご覧になり、操作を続けてください。

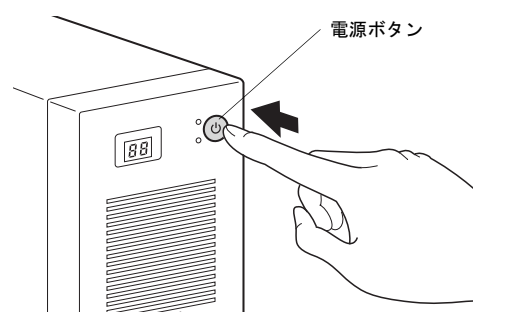

# <span id="page-16-0"></span>セットアップ

初めて電源を入れた後に行うWindowsの初期設定(Windows セットアップ)について説明します。必ず、本書の手順に 従って操作してください。

次の「留意事項」をよくお読みになり、電源を入れて Windows セットアップを始めます。

# 留意事項

- ●Windowsセットアップを行う前は、次の点にご注意ください。
	- ・周辺機器(カスタムメイドオプションを除く)を取り付 けないでください。
	- ・LAN ケーブルを接続しないでください。
	- ・オプションカードをセットしないでください。

・BIOS をご購入時の設定から変更しないでください。 Windows セットアップが正常に行われなかったり、エラー メッセージが表示される場合があります。

上記の項目は、セットアップを行い、「必ず実行してくだ さい」を実行してから、行うようにしてください。

- ●Windowsセットアップの各ウィンドウが完全に表示されな いうちにキーを押すと、Windows セットアップが完全に行 われない場合があります。ウィンドウが完全に表示されて から、キーまたはマウスで操作してください。
- ●セットアップ中は、不用意に電源を切らないでください。
- ●Windowsセットアップが進められなくなったときは[、「セッ](#page-18-1) [トアップで困ったときは」\(→](#page-18-1) P.19)をご覧ください。

# Windows XP セットアップ

- 1 本パソコンの電源を入れます(→ [P.16](#page-15-0))。 しばらくすると、「Microsoft Windows へようこそ」が表 示されます。
- 2 「次へ」をクリックします。

「使用許諾契約」が表示されます。 「使用許諾契約書」は、本パソコンにあらかじめインス トールされているWindowsを使用するうえでの契約を記 述したものです。

3 「使用許諾契約書」をよく読み、「同意します」をクリッ クし、「次へ」をクリックします。 「コンピュータを保護してください」と表示されます。

# **POINT**

- ▶「同意しません」を選択した場合は、「次へ」をクリッ クした後、メッセージに従って操作してください。
- 4 「自動更新を有効にし、コンピュータの保護に役立てま す」をクリックし、「次へ」をクリックします。 「コンピュータに名前を付けてください」と表示されま す。
- 5 「このコンピュータの名前」と「コンピュータの説明」を 入力し、「次へ」をクリックします。 「管理者パスワードを設定してください」と表示されま す。

# POINT

- ▶「コンピュータの説明」は省略できます。 また、コンピュータの名前や説明は、セットアップ終 了後にあらためて設定することもできます。
- <span id="page-16-1"></span>6 「管理者パスワード」と「パスワードの確認入力」にパ スワードを入力し、「次へ」をクリックします。 「このコンピュータをドメインに参加させますか?」と 表示されます。

# POINT

- ▶ パスワードでは大文字/小文字が区別されます。
- ▶ 「Microsoftにユーザー登録する準備はできましたか?」 と表示された場合は[、手順](#page-17-0) 9 へ進んでください。
- ▶「設定が完了しました」と表示された場合は[、手順](#page-17-1) 10 へ進んでください。
- 7 「いいえ ...」をクリックし、「次へ」をクリックします。 「インターネット接続を確認しています」と表示されま す。しばらくすると、「インターネットに接続する方法 を指定してください。」と表示されます。

# **POINT**

- ▶ 「Microsoftにユーザー登録する準備はできましたか?」 と表示された場合は[、手順](#page-17-0) 9 へ進んでください。
- 8 「省略」をクリックします。 「Microsoft にユーザー登録する準備はできましたか?」 と表示されます。
- <span id="page-17-0"></span>9 「いいえ、今回はユーザー登録しません」をクリックし、 「次へ」をクリックします。 「設定が完了しました」と表示されます。
- <span id="page-17-1"></span>10 「完了」をクリックします。 本パソコンの再起動後、パスワードの入力画面が表示さ れます。
- 11 [手順](#page-16-1) 6 で入力したパスワードを入力し、「→」をクリック します。

# POINT

- ▶ 画面下の通知領域に警告が表示されたら、「必ず実行 してください」を実行後、ウイルス対策ソフトをイン ストールし、ウイルス対策を最新の状態にしてくださ い。
- 12 「スタート」メニューの「必ず実行してください」をク リックします。 「このパソコンに最適な設定を行います」ウィンドウが 表示されます。

# **必重 要**

- 「必ず実行してください」を行わないと、セットアッ プの最終設定が行われません。必ず手順どおりに実行 してください。
- 13 「実行する」をクリックします。 最終設定が行われ、再起動メッセージが表示されます。

# 8重要

- ▶ 最終設定を正しく行うために、必ず「実行する」をク リックしてください。
- 14 「OK」をクリックします。 本パソコンが再起動します。

# 8重要

▶「復元ポイントの作成」を行う場合は、「必ず実行して ください」を実行後、再起動してから行ってください。

これで、Windows セットアップが完了しました。 この後は、「セットアップ後」(→ [P.18](#page-17-2)) をご覧になり、必要 な操作を行ってください。

# <span id="page-17-2"></span>セットアップ後

セットアップが終わったら、パソコンを使い始める前に、次 の操作を行ってください。

●セキュリティ対策

ウイルス対策や不正アクセスに関する対策など、お使いの パソコンについてのセキュリティ対策は、システム管理者 の指示に従い、お客様自身が責任をもって行ってください。 初めてインターネットに接続する際は、LAN などに接続し てインターネットを始める前に、次のセキュリティ対策を 行ってください。

- 1. ネットワーク管理者に確認し、LAN などの設定を行 います。
- 2. 「Windows Update」を実行し、Windows をより安全な 状態に更新します。 「スタート」ボタン→「すべてのプログラム」→ 「Windows Update」をクリックし、必要な更新をイン ストールします。
- 3. Office製品をお使いの場合は、マイクロソフト社のホー ムページから「Officeのアップデート」を実行し、より 安全な状態に更新します。
- 4. ウイルス対策ソフトをインストールし、ウイルス対策 のデータファイルを最新にします。ウイルス対策ソフ ト「AntiVirus」については、FMVマニュアルのページ (→[P.10](#page-9-0))の『ソフトウェアガイド』–「トラブルシュー ティング」-「トラブルに備えて」-「コンピュータ ウイルス対策」をご覧ください。

実行にあたっては、ネットワーク管理者の指示に従ってく ださい。

なお、FMV マニュアルのページ(→ [P.10](#page-9-0)) をご覧になるた めには、インターネットに接続できる環境が必要になりま す。ネットワーク管理者に確認し、LAN などの設定を行っ てください。

また、必要に応じて、次の操作を行ってください。

●必要に応じて、ソフトウェアの追加や削除を行うことがで きます。ソフトウェアについては、FMV マニュアルのペー ジ(→ [P.10](#page-9-0))の『ソフトウェアガイド』–「ソフトウェア」 -「ソフトウェア一覧」をご覧ください。

その他の設定については FMV マニュアルのページ (→ [P.10](#page-9-0)) の『ソフトウェアガイド』をご覧ください。

# <span id="page-18-1"></span>セットアップで困ったときは

セットアップ中に動かなくなった、など困ったことがあった ときには、次の項目をご覧ください。

- 口電源を入れても画面が表示されない
- ●電源を切り、ディスプレイなどの接続を確認してください。 □Windows セットアップが進められなくなった ●
- ●[「電源を切る」\(→](#page-18-0)P.19)をご覧になり、本パソコンの電源 を一度切った後でセットアップをやり直してください。
- ●途中で電源を切ると、次に電源を入れたときに再起動を繰 <sup>り</sup>返したり、「システムのインストールが完全ではありま せん」などのメッセージが常時され、Windows が起動しな くなることがあります。

この場合は、「FUJITSU」ロゴが表示されているときか、ま たはメッセージが表示されているときに、電源ボタンを 4 秒以上押し続けて強制的に電源を切り、リカバリ操作を 行ってください。

- □電源を入れた後、画面が中央に表示されない、画面が見に くい
- ●設定機能があるディスプレイをお使いの場合は、ディスプ レイのマニュアルをご覧になり調整してください。

□起動時などの音がうるさい ●

- ●Windows セットアップ時に音が鳴ります。スピーカーを接 続している場合は、ボリュームを調整してください。
- □「新しいハードウェアの追加ウィザード」ウィンドウが表 示される
- ●お使いのモニタに合わせたドライバをインストールして ください。

# <span id="page-18-0"></span>電源を切る

### 注意事項

- ●電源を切る前に、すべての作業を終了し、データを保存し てください。
- ●電源を切る前に、ディスクアクセスランプやフロッピー ディスクアクセスランプ(→ FMV マニュアルのページ[\(→](#page-9-0) [P.10](#page-9-0))の『ハードウェアガイド』)が消えていることを確認 してください。点灯中に電源を切ると、作業中のデータが 保存できなかったり、フロッピーディスクやハードディス ク内部のデータが破壊されたりする可能性があります。
- ●自己診断(POST)時に電源を切らないでください。Windows が完全に起動してから、「電源の切り方」(→ [P.19](#page-18-2))に従っ て電源を切ってください。
- ●「電源の切り方」の手順(→ [P.19](#page-18-2))で電源が切れない場合 や再起動できない場合、<sup>4</sup> 秒以上電源ボタンを押し続けて、 電源を切ってください。ただし、電源ボタンを 4 秒以上押 し続けて電源を切ると、ハードディスクを破壊するおそれ があります。緊急の場合以外は行わないでください。

●電源を切った後すぐに電源を入れる場合は、10 秒以上時間 をあけてください。

# <span id="page-18-2"></span>電源の切り方

「スタート」ボタン→「終了オプション」→「電源を切る」の 順にクリックします。

Windows が終了し、本パソコンの電源が切れます。

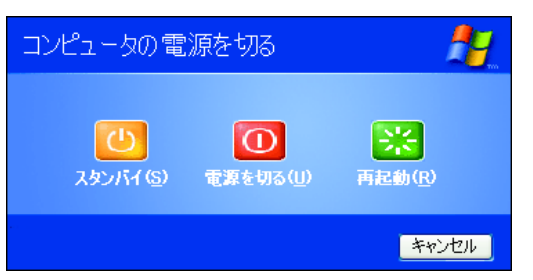

# POINT

- ▶ 上記操作で電源が切れない場合、次の手順で電源を 切ってください。
	- 1. 【Ctrl】+【Alt】+【Delete】キーを押します。
	- 2. Windows を終了します。 次に表示されるウィンドウにより、手順が異なり ます。
	- -「Windows タスクマネージャ」ウィンドウが表示 された場合 「シャットダウン」メニュー→「コンピュータの 電源を切る」の順にクリックします。 Windows が終了します。
		-
	- -「Windows のセキュリティ」ウィンドウが表示さ れた場合
		- 1. 「シャットダウン」をクリックします。 「Windows のシャットダウン」ウィンドウが 表示されます。
		- 2. 「シャットダウン」を選択し、「OK」をクリッ クします。

Windows が終了します。

それでも電源が切れない場合は、電源ボタンを 4 秒以 上押してください。

▶ 上記の画面で「再起動」を選択すると、本パソコンを 再起動することができます。ソフトウェアをインス トールした場合や、使用中のソフトウェアがなんらか の理由で動かなくなった場合などに、再起動を行いま す。再起動すると、メモリ内のデータが消失します。 再起動する前に、必要なデータは保存してください。

# <span id="page-19-1"></span>2. 必要に応じてお読みください

# <span id="page-19-0"></span>BIOS の設定をご購入時の状態に戻す

BIOS セットアップの設定値を、本パソコンご購入時の状態 (標準設定値)に戻す方法について説明します。

本パソコンを起動し、「FUJITSU」ロゴが表示されている間に 【F2】キーを押すと、BIOS セットアップが起動します。BIOS の設定値をご購入時の設定に戻すには、「Exit」メニューの 「Load Setup Defaults」を実行した後、設定を保存して BIOS セットアップを終了してください。

### POINT

- ▶ BIOS の設定を変更している場合は、ご購入時の状態 に戻す前に、変更内容をメモしておくことをお勧めし ます。
- ▶ ディスプレイの種類によっては画面の表示が遅く、 「FUJITSU」ロゴや Windows の起動時のロゴの表示が 確認できない場合があります。 その場合は、BIOS セットアップを起動する際、本パ ソコンの再起動後に【F2】キーを数回押してください。

# <span id="page-19-2"></span>リカバリ概要

Windows が起動しないなどの問題が発生した場合、ハード ディスクの領域を変更したい場合は、リカバリを行います。

# リカバリの概要と手順

#### ■概要

リカバリとは、「リカバリディスク」を使用して、Windows、 ドライバなどのプレインストールソフトウェアをご購入時 の状態(Windows セットアップを行う前の状態)に戻す操作 です。

「リカバリディスク」では、次の方法でリカバリを実行でき ます。

**●C** ドライブのみご購入時の状態に戻す(推奨)

ハードディスクの領域は現在お使いの状態のまま、Cドラ イブのみご購入時の状態に戻します。Dドライブ以降は、 変更されません。

この方法でリカバリを行うと、Cドライブのデータはすべ て失われます。あらかじめ必要なデータはバックアップし ておいてください。

●領域を設定した後、C ドライブをご購入時の状態に戻す ハードディスクの領域を設定した後、Cドライブの内容を ご購入時の状態に戻します。Dドライブはフォーマットさ れます。

この方法でリカバリを行うと、ハードディスク内のデータ

はすべて失われます。あらかじめ必要なデータはバック アップしておいてください。

領域の設定には、次の方法があります。

- ・領域を任意に設定して戻す 領域を任意に設定した後、Cドライブの内容をご購入時 の状態に戻し、Dドライブをフォーマットします。 領域は、100MB単位で2区画まで作成できます。
- ・領域をご購入時の設定にして戻す ハードディスクの領域とCドライブの内容をご購入時の 状態に戻し、Dドライブをフォーマットします。

#### ■手順

リカバリは次の手順で行います。

- **1** リカバリ前の準備 (→ [P.20](#page-19-4))
- **2** リカバリ方法 (→ [P.21](#page-20-0))
- **3** リカバリ終了後(→ [P.22](#page-21-0))

#### <span id="page-19-5"></span>留意事項

- ●リカバリを行うと、Cドライブのデータはすべて失われま す。また、「領域を設定した後、Cドライブをご購入時の状 態に戻す」を選択した場合は、Dドライブ以降のデータも すべて失われます。必要に応じて事前にバックアップして おいてください。 ●
- ●「Cドライブのみご購入時の状態に戻す(推奨)」を選択し た場合は、Cドライブ以外のドライブは変更されません。
- ●周辺機器を取り付けている場合は、それらを一度取り外 し、ご購入時の状態に戻してください。
- ●リカバリを終えてセットアップが終了するまで、LANケー ブルを接続しないでください。LANケーブルを接続して セットアップを行うと、エラーメッセージが表示されるこ とがあります。
- ●リカバリには時間がかかります。時間に余裕を持って、操 作を実行してください。
- ●Windows 起動中に「リカバリディスク」をセットすると、 「Windows が実行する動作を選んでください」と表示され ます。「キャンセル」をクリックしてください。

# <span id="page-19-3"></span>リカバリ操作

本パソコンのCドライブをご購入時の状態に戻す「リカバリ」 の方法を説明します。

# PPOINT

 リカバリに関する留意事項(→ [P.20](#page-19-5))をよくお読みの うえ、リカバリを行ってください。

#### <span id="page-19-4"></span>リカバリ前の準備

リカバリを実行する前に、次の操作を行ってください。

■BIOS 設定について

BIOS の設定をご購入時の状態に戻します(→ [P.20](#page-19-0))。

# PPOINT

▶ BIOS セットアップの設定をご購入時と異なる設定に していると、インストール時にエラーメッセージが表 示されることがあります。

# <span id="page-20-0"></span>リカバリ方法

次のものを用意してください。

- ●「リカバリディスク 1、2、3、4」
- 1 本パソコンを起動します。
- 2 「FUJITSU」ロゴの下に文字が表示されている間に、 【F12】キーを押します。

メニューが表示されます。

【F12】キーは軽く押しただけでは認識されない場合があ ります。しばらくの間押してください。

# PPOINT

- ▶ ディスプレイの種類によっては画面の表示が遅く、 「FUJITSU」ロゴや Windows の起動時のロゴの表示が 確認できない場合があります。 その場合は、キーボードのインジケータが一瞬点灯し た後、【F12】キーを数回押してください。
- メニューが表示されない場合は、【Ctrl】+【Alt】+ 【Delete】キーを押して本パソコンを再起動し、もう 一度操作してください。
- 3 「リカバリディスク 1」をセットします。
- 4 「CDROM」を選択し、【Enter】キーを押します。 「リカバリメニュー」画面が表示されます。
- 5 「リカバリ」を選択し、【Enter】キーを押します。 「リカバリディスク」画面が表示されます。
- 6 【Page Up】【Page Down】キーで説明をスクロールし、 内容を確認して、【Y】キーを押します。
- 7 リカバリ方法により、次のどちらかの操作を行います。 ■「<sup>C</sup> ドライブのみご購入時の状態に戻す(推奨)」を 選択し、【Enter】キーを押します。 確認の画面が表示されます[。手順](#page-20-1) 9 に進んでくださ

い。

# **修重要**

▶ C ドライブのデータはすべて失われます。あらかじめ 必要なデータはバックアップしておいてください。

■「領域を設定した後、<sup>C</sup> ドライブをご購入時の状態に 戻す」を選択し、【Enter】キーを押します。 次のメニューが表示されます。次の手順に進んでく ださい。

# **修重 要**

- ▶ ハードディスク内のデータはすべて失われます。あら かじめ必要なデータはバックアップしておいてくだ さい。
- 8 領域の設定方法により、次のどちらかの操作を行いま す。
	- ■「領域を任意に設定して戻す」を選択し、【Enter】 キーを押します。 <sup>C</sup> ドライブの容量を任意に設定してください。【←】 【→】キーを押すと、100MB 単位で、<sup>2</sup> 区画までの領 域を設定できます。 ハードディスク全体を C ドライブとして設定したい

場合は、【P】キーを押します。

領域を設定したら、【Enter】キーを押します。

■「領域をご購入時の設定にして戻す」を選択し、 【Enter】キーを押します。 ハードディスク内の領域が、ご購入時の設定となり ます。

# 8重要

- ▶ 現在の領域設定を変更しない場合や、ご購入時から領 域の設定を変更していない場合も、ハードディスク内 のすべてのデータが失われます。
- <span id="page-20-1"></span>9 【Y】キーを押します。

しばらくすると「復元しています ...」というメッセージ が表示され、ファイルのコピーが始まります。 「<sup>n</sup> 枚目のメディアをドライブ Z: に入れてください .」 と表示されたら、「リカバリディスク n」をセットし、し ばらくしてから【Y】キーを押します。「リカバリディス ク」は、画面に表示されたものを、セットしてください。 リカバリが終了すると「正常にソフトウェアの復元作業 が行われました。」と表示されます。

- 10 CD-ROM を取り出してから、本パソコンの電源ボタンを 4 秒以上押して、電源を切ります。
- <sup>11</sup> 以降[、「リカバリ終了後」\(→](#page-21-0) P.22)を参照して操作を 行ってください。

# <span id="page-21-0"></span>リカバリ終了後

本パソコンの電源を切った後、次の操作を行ってください。<br>■ 周辺機器が取り付けられている場合は、すべて取り外し

- ます。
- 2 本パソコンの電源を入れます。
- **3** 以降、「セットアップ」(→ [P.17](#page-16-0)) を参照して Windows の セットアップを行ってください。

以上でリカバリ操作は終了です。

お客様が実行したセキュリティ対策や各種設定内容は、実行 前の状態に戻っています。セットアップ後、Windows Update <sup>な</sup> どのセキュリティ対策を行ってください。また、必要に応じ て、アプリケーションのインストールや設定などを行ってく ださい。詳しくは、「セットアップ後」(→ [P.18](#page-17-2))をご覧ください。

# <span id="page-22-1"></span>リサイクルについて

#### ■本製品の廃棄について

本製品(付属品を含む)を廃棄する場合は、「廃棄物の処 理及び清掃に関する法律」の規制を受けます。

# ●法人・企業のお客様へ

本製品の廃棄については、弊社ホームページ「IT 製品の処 分・リサイクル」([http://jp.fujitsu.com/about/csr/eco/products/](http://jp.fujitsu.com/about/csr/eco/products/recycle/recycleindex.html) [recycle/recycleindex.html](http://jp.fujitsu.com/about/csr/eco/products/recycle/recycleindex.html))をご覧ください。

#### ●個人のお客様へ

本製品を廃棄する場合は、必ず弊社専用受付窓口「富士通 パソコンリサイクル受付センター」をご利用ください。 詳しくは、「富士通パソコンリサイクル受付センター」の ホームページ (<http://azby.fmworld.net/recycle/>) をご覧くだ さい。

# <span id="page-22-0"></span>有寿命部品について

- ●本製品には、有寿命部品が含まれています。有寿命部品は、 使用時間の経過に伴って摩耗、劣化などが進行し、動作が 不安定になる場合がありますので、本製品をより長く安定 してお使いいただくためには、一定の期間で交換が必要と なります(交換には別途費用が必要となります)。
- ●有寿命部品の交換時期の目安は、使用頻度や使用環境など により異なりますが、平均使用温度 <sup>25</sup> ℃、空調のある常 温で使用した場合、寿命の短い部品で <sup>1</sup> <sup>日</sup> <sup>8</sup> 時間のご使用 で約 <sup>5</sup> 年、長時間連続使用した場合で約 <sup>3</sup> 年です。なお、 この期間はあくまでも目安であり、この期間内に故障しな いことをお約束するものではありません。また、ご使用状 態によっては、この目安の期間よりも早期に部品交換が必 要となる場合があります。
- ●本製品に使用しているアルミ電解コンデンサは、寿命が尽 きた状態で使用し続けると、電解液の漏れや枯渇が生じ、 異臭の発生や発煙の原因となる場合がありますので、早期 の交換をお勧めします。
- ●摩耗や劣化などにより有寿命部品を交換する場合は、保証 期間内であっても有料となります。なお、有寿命部品の交 換は、当社の定める補修用性能部品単位での修理による交 換となります。
- ●本製品をより長く安定してお使いいただくために、省電力 機能の使用をお勧めします。省電力機能については、FMV マニュアルのページ(→ [P.10](#page-9-0))の『ソフトウェアガイド』 の「機能」-「省電力」をご覧ください。 また、一定時間お使いにならない場合は電源をお切りくだ さい。
- ●長時間連続使用される場合は、ミラーディスクのご使用を お勧めします。

# 主な有寿命部品一覧(外付けオプション除く)

ハードディスクドライブ、フロッピーディスクドライブ、CD-ROM ドライブ、メインボード、キーボード、マウス、電源ユニット、ファン

# 長時間連続使用時の主要部品の寿命の目安 (使用環境条件により変動します)

ハードディスクドライブ:約 <sup>3</sup> 年、メインボード:約 <sup>3</sup> 年、電源ユニッ ト:約 <sup>5</sup> 年、ファン:約 <sup>5</sup> <sup>年</sup>

# <span id="page-23-0"></span>お問い合わせ先について

あらかじめ次の項目について確認してください。

# □品名/型名/カスタムメイド型番の確認

パソコン本体のラベルに記載されています。 ●

●正面に貼付

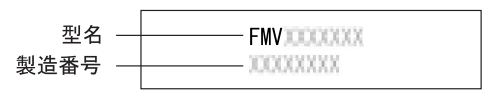

●側面に貼付

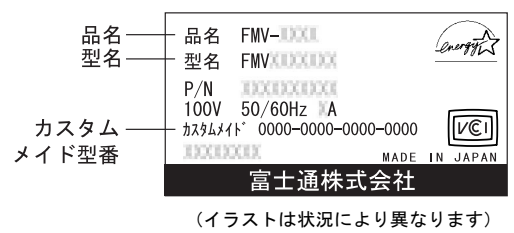

# ■お問い合わせ先

次の連絡先へお問い合わせください。

# □修理を依頼する場合

●本パソコンの施錠 パソコン本体を施錠している場合は、修理を依頼される前 にあらかじめ解錠してください。

# 8重要

- |%| **重 -要**<br>▶ 本体添付の鍵を紛失した場合は、引取修理による鍵の ————<br>本体添付の鍵を紛失した場合は、 引取修理による鍵の<br>交換が必要となる場合があります。「富士通ハード ウェア修理相談センター」までご連絡ください。な スム・コンピッション。フランジンのフェーム<br>ウェア修理相談センター」までご連絡ください。な<br>お、保証期間にかかわらず、紛失による鍵の交換は有 お、保証期間にかかわらず、紛失による鍵の交換は有<br>償となります。
- ▶ 本体添付の鍵を紛失した場合は、訪問修理の際も即日 修理ができない場合があります。その際は、引取修理 になりますので、あらかじめご了承ください。
- 「リカバリディスク」の用意 必ず「リカバリディスク」を添付してください。

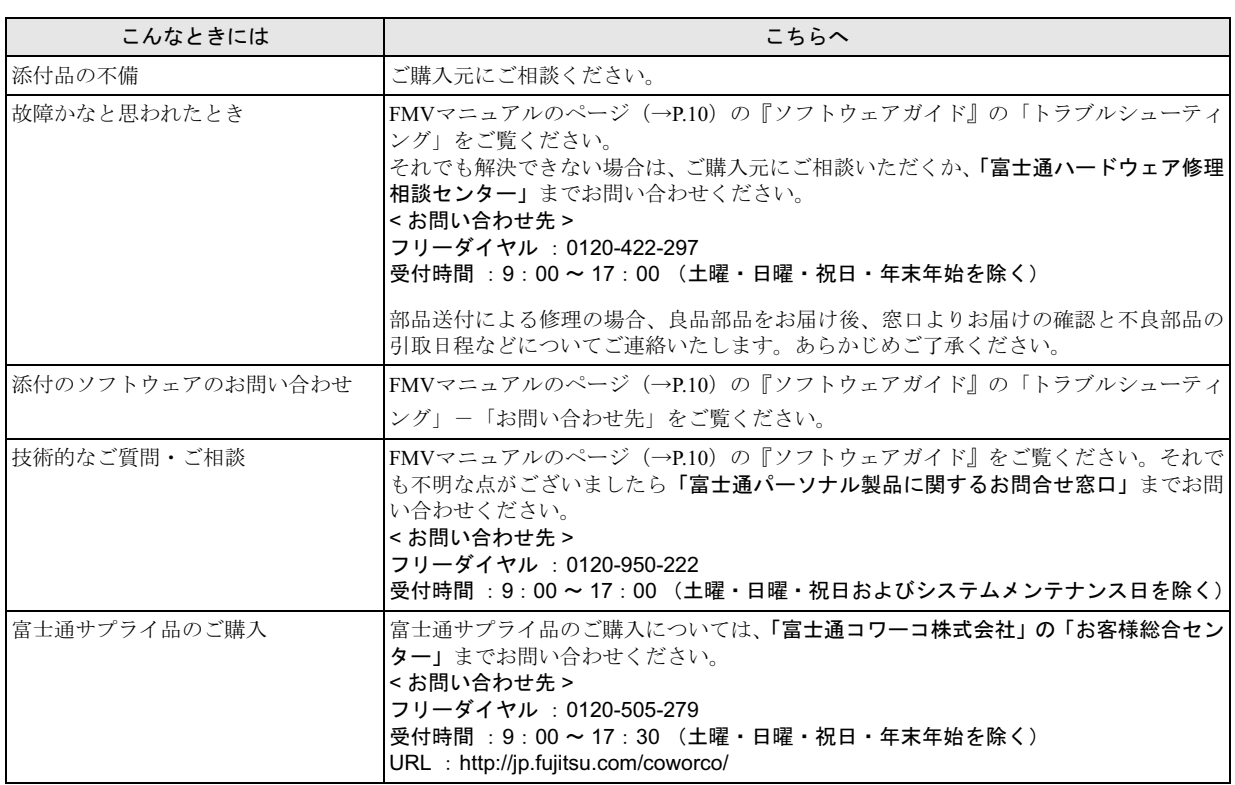

・ 電話番号は、おかけ間違いのないよう、ご注意ください。

・ 「富士通ハードウェア修理相談センター」、および「富士通パーソナル製品に関するお問合せ窓口」は、ダイヤル後、 音声ガイ ダンスに従い、ボタン操作を行ってください。お客様の相談内容によって、各窓口へご案内いたします。

# ■有償サービス「SupportDesk」のご案内

システムの導入支援からのソフトウェアの Q&A、万一のハードウェアトラブル時の修理など、お客様のパソコンに関するビジネ スライフをトータルにサポートするサービスをご用意しております。詳しくは、富士通ホームページ「製品サポート」をご覧く ださい。

URL :<http://segroup.fujitsu.com/fs/products/pc/>

# FMV-J5210FA

取扱説明書 B6FH-7101-01-00 発B6FH-7<br>発 行 日

1-01-00<br>2005 年 11 月

発行責任 富士通株式会社

- このマニュアルの内容は、改善のため事前連絡なしに変更することかあり、 す。  $\overline{P}_\circ$
- このマニュアルに記載されたテータの使用に起因する第二者の特許確およ その他の権利の侵害については、当仕はその貢を負いません。
- ●無断転載を禁じます。

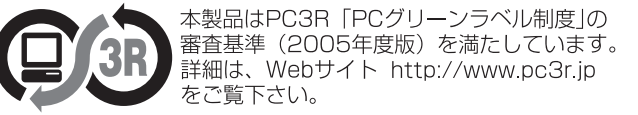